設定ガイド

## Webex Calling

Webex Calling 簡単マニュアル ワンボタンコールパークを設定しよう

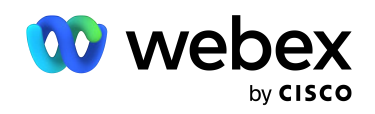

# **Contents**

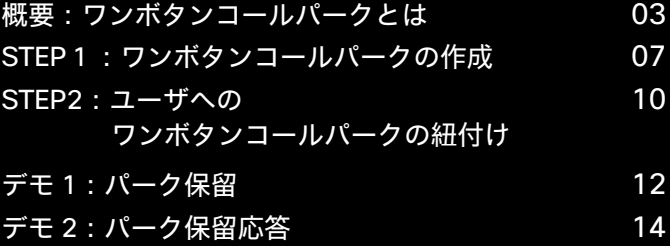

### 概要:ワンボタンコールパークとは

コールパーク番号の空き状況が確認でき、ワンボタンでコールパーク可能。

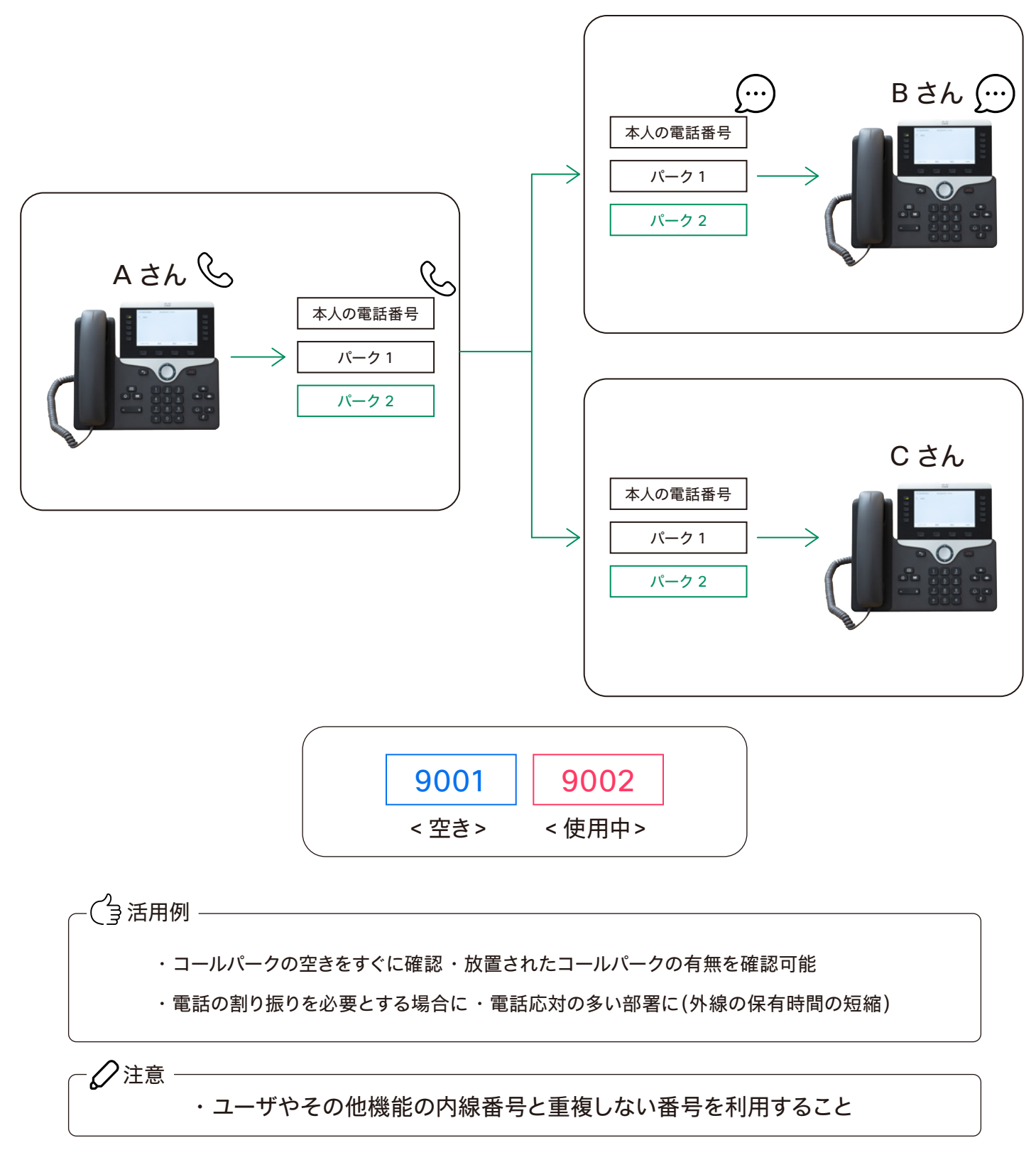

\* ワークスペースライセンス登録端末でも設定できます

## STEP1: ワンボタンコールパークの作成

- 1. コントロール ハブ(Webex Control Hub : https://admin.webex.com/)へ アドミン ID・パスワードでログイン
- 2. 左側のメニューより【コーリング】を選択

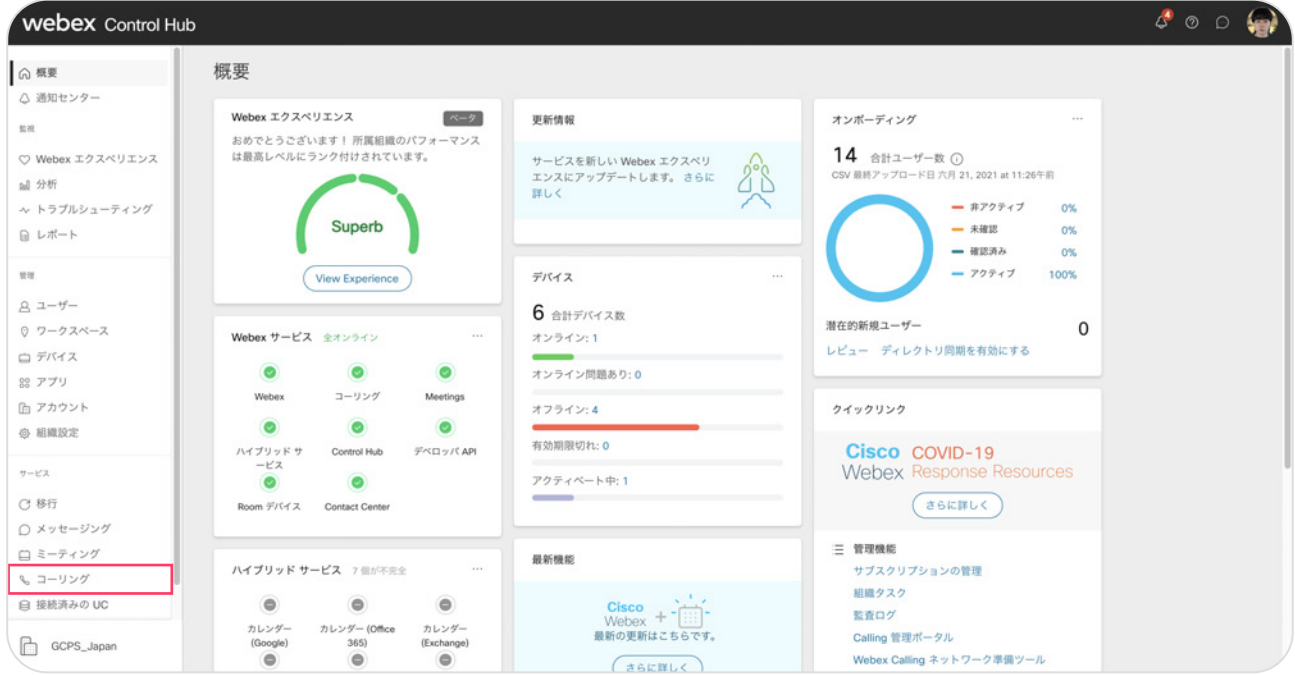

#### 3. 右上のメニューから【機能】をクリックし 上部メニューより【コールパーク内線】をクリック

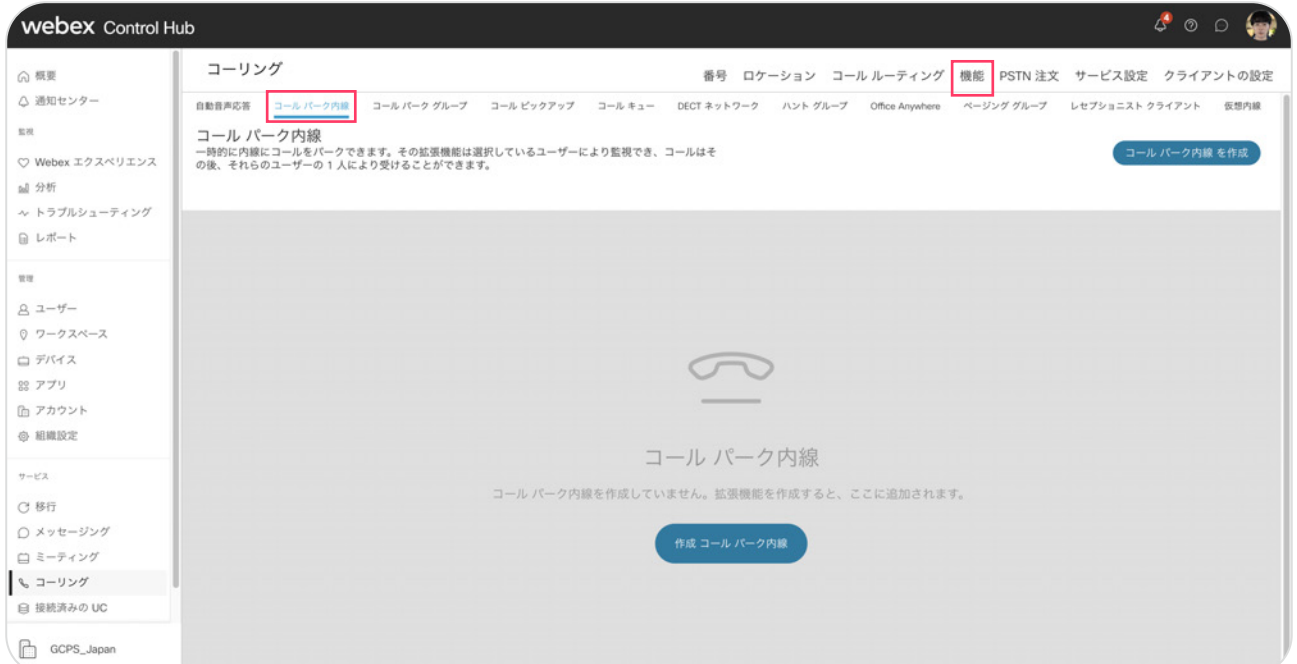

5. 上部より作成【コールパーク内線を作成】ボタンをクリック

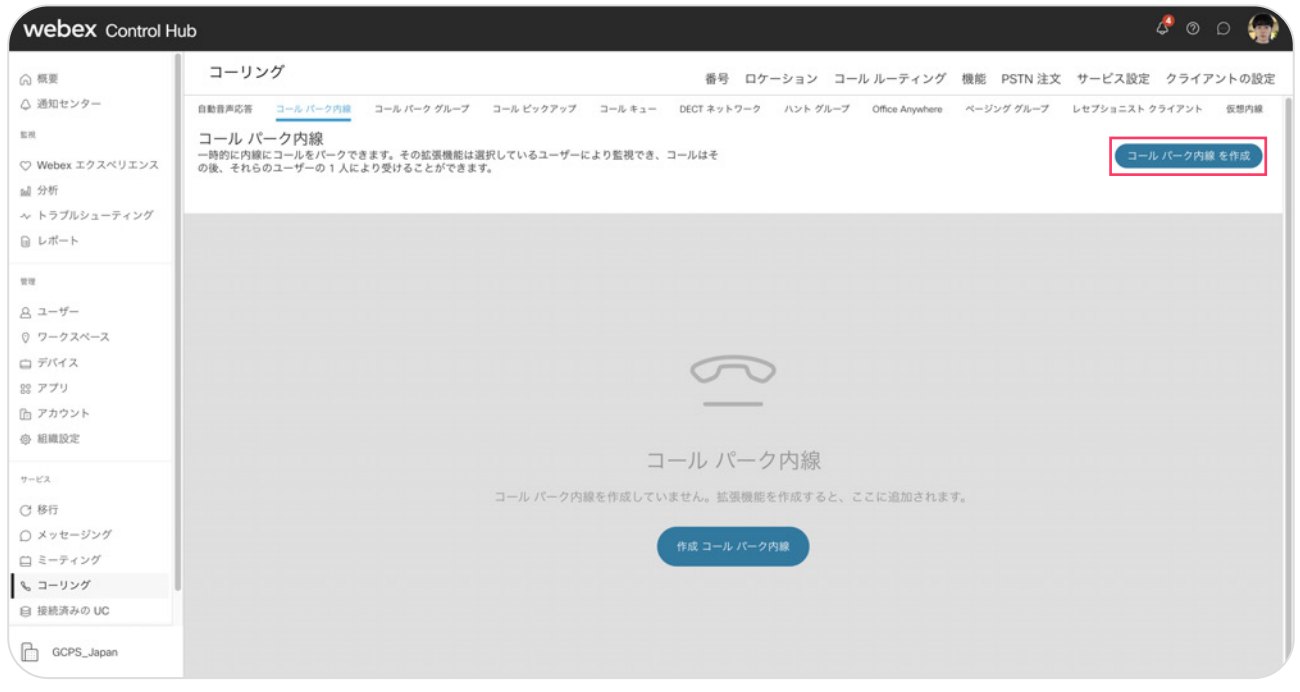

6. コールパーク内線を作成するをクリックし、 ポップアップウィンドウで【手動による追加】を選択

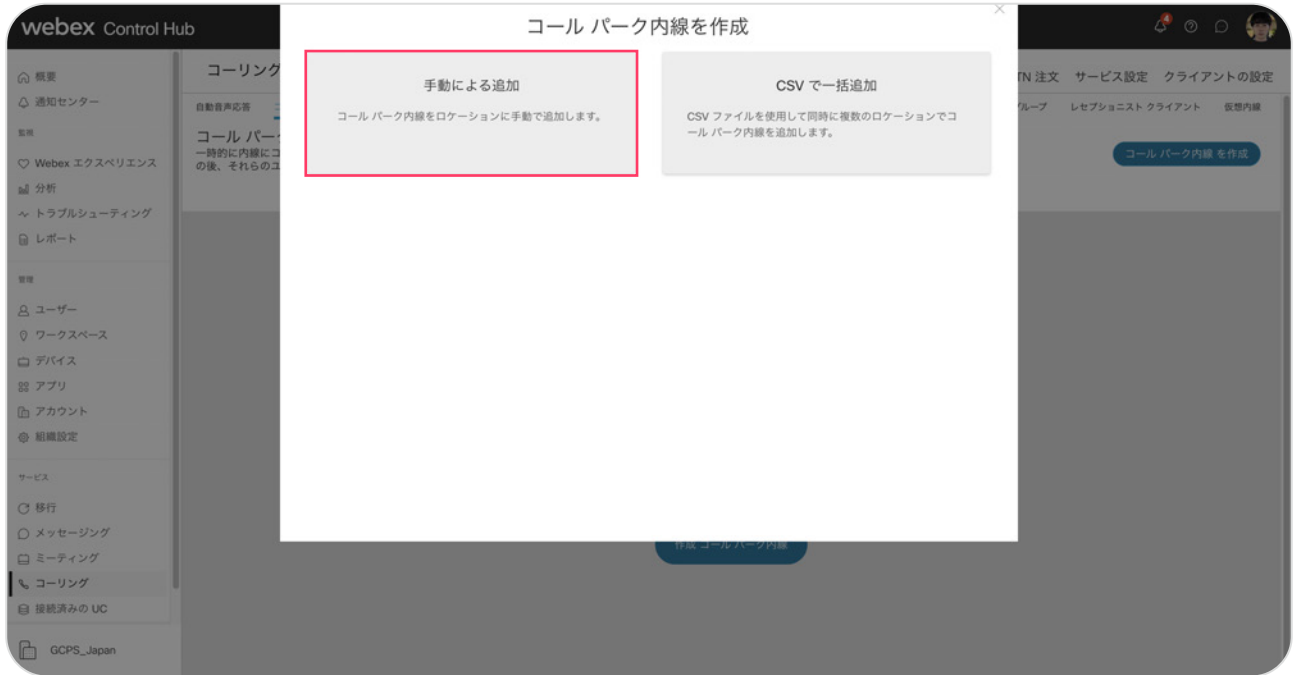

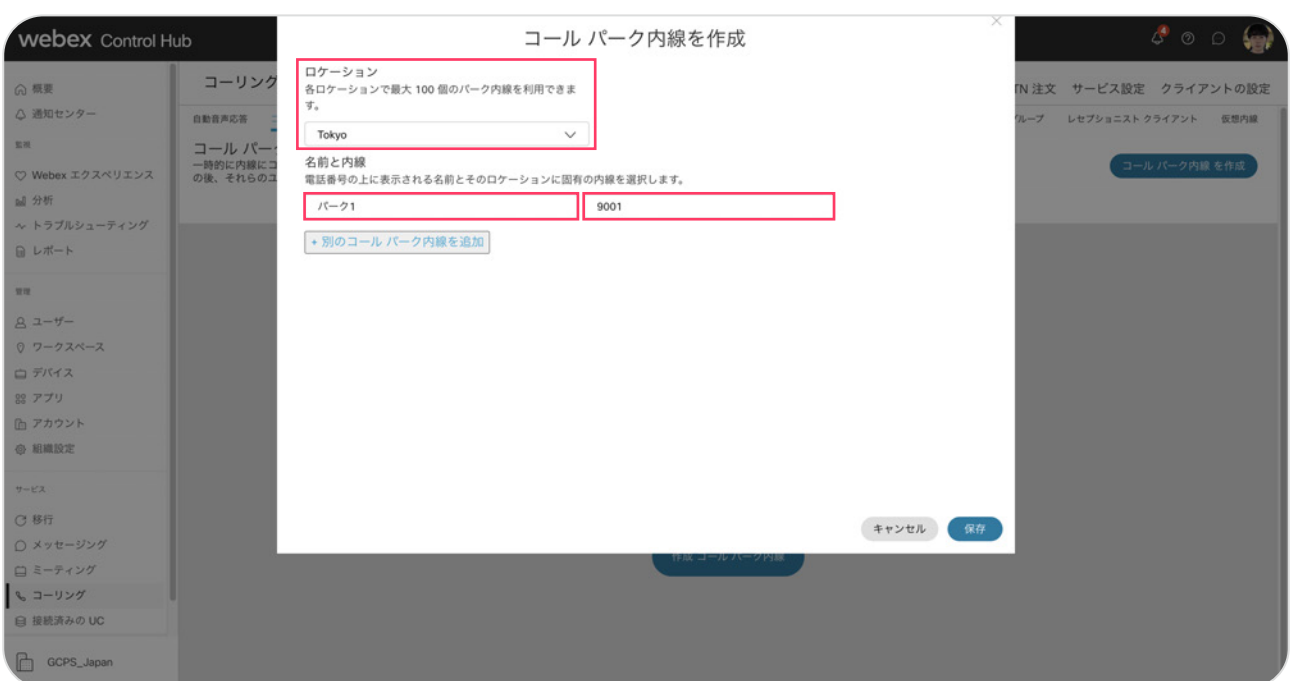

#### 7. 【ロケーション】を選択、コールパーク名とコールパーク内線番号を入力

\* パーク2も同様に作成します

@ 2022 Cisco and/or its affiliates. All rights reserved.

- \* 今回の設定ではパーク 2、コールパーク内線番号 9002 で作成
- \* コールパーク内線番号は他の内線番号および機能番号と重複不可

 $\mathbf{G}^+$ Tips -他コールパークを設定する場合は、別のコールパーク内線を追加するをクリックし追加

#### 8. 入力が完了したら【保存】をクリック

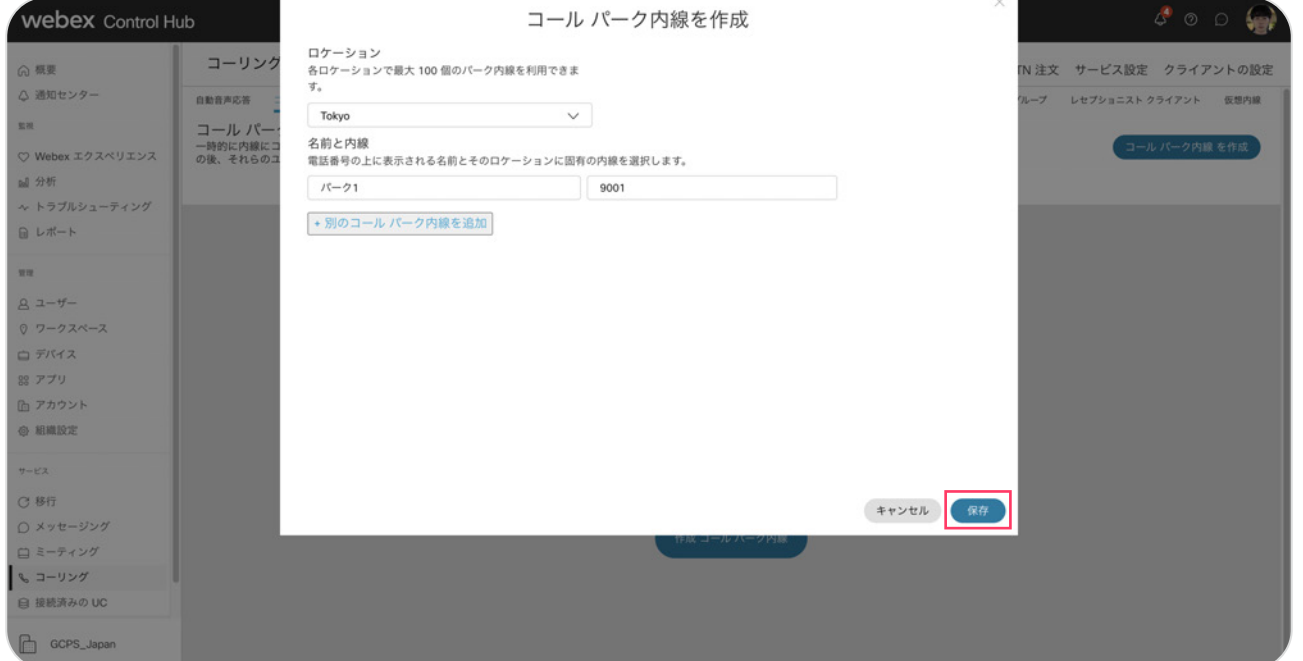

#### 9. 「正常に作成されました」が表示

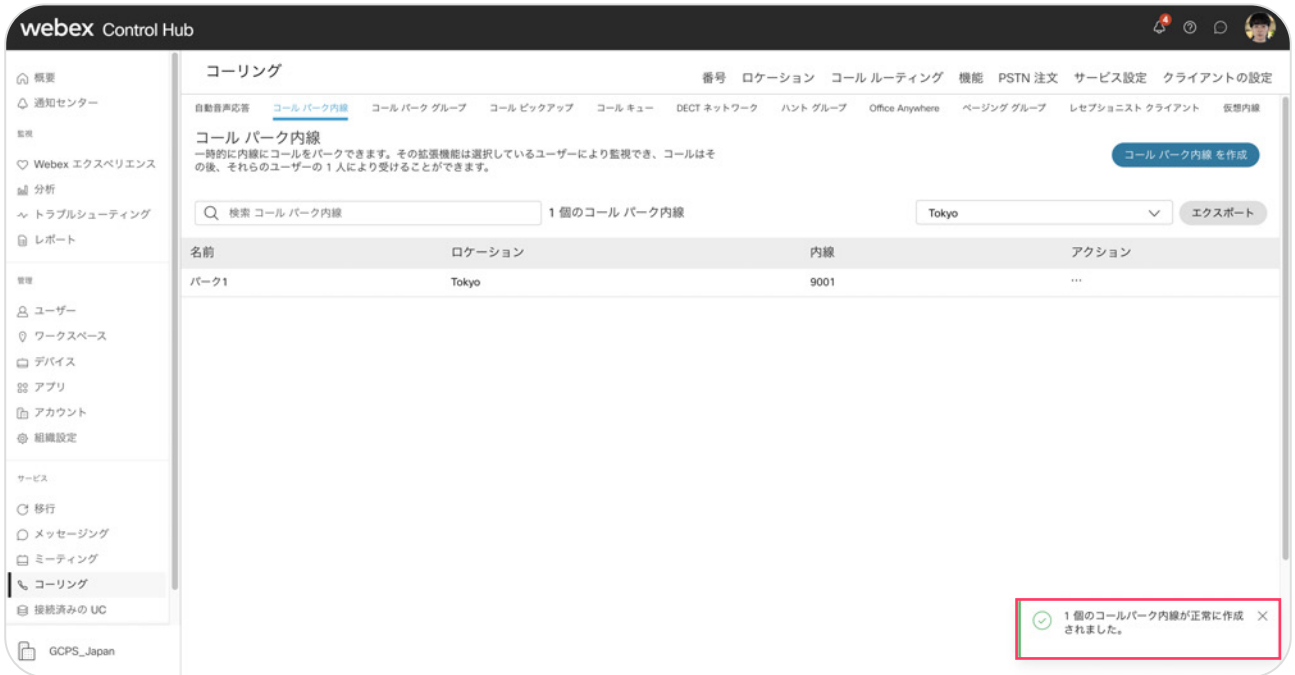

## STEP2: ユーザへのワンボタンコールパークの紐付け

#### 1. コントロール ハブの左側管理メニューより【ユーザ】をクリックし、 紐付けたいユーザを選んでクリック

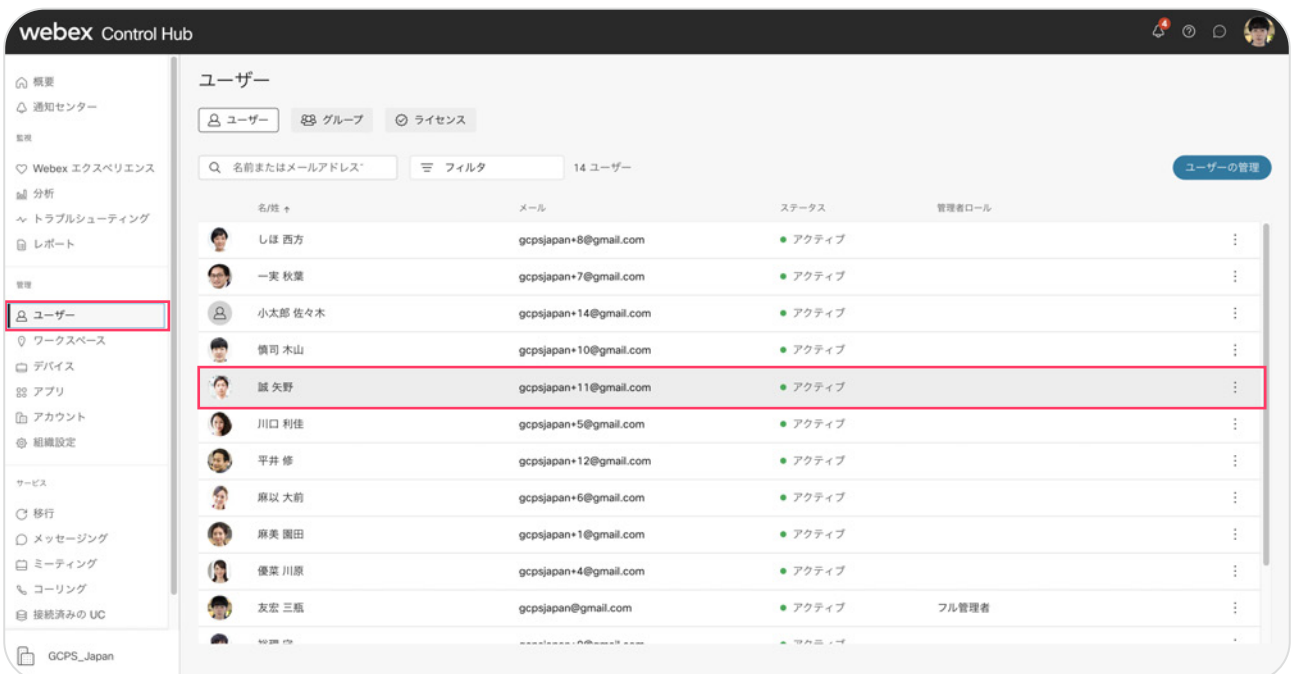

#### 2. 右側のメニューより【コーリング】をクリック

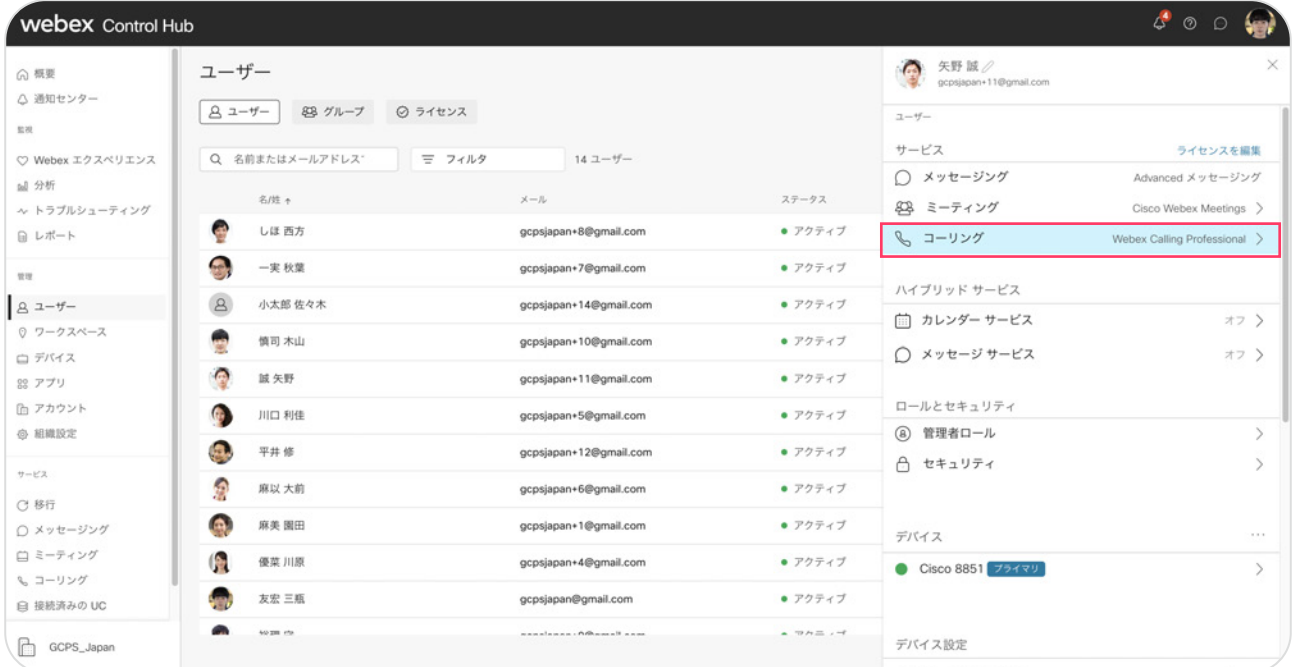

#### 3. 【コールの詳細設定】をクリック

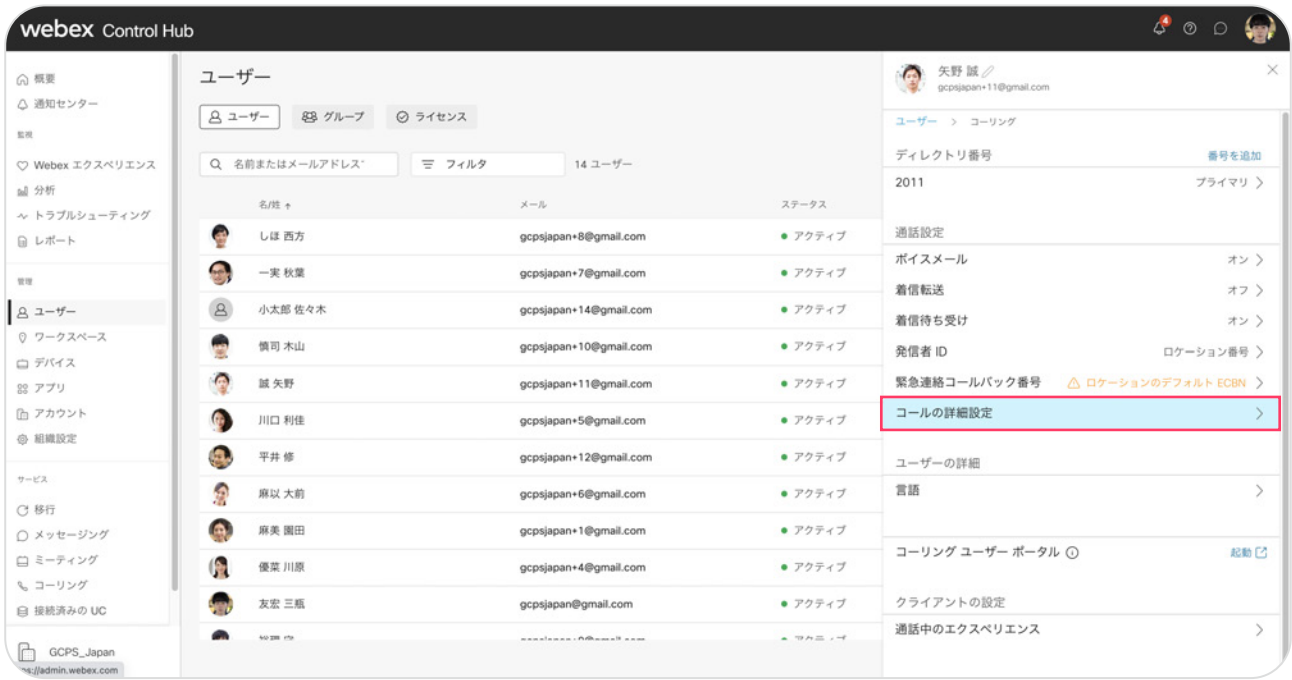

#### 4. 【監視】をクリック

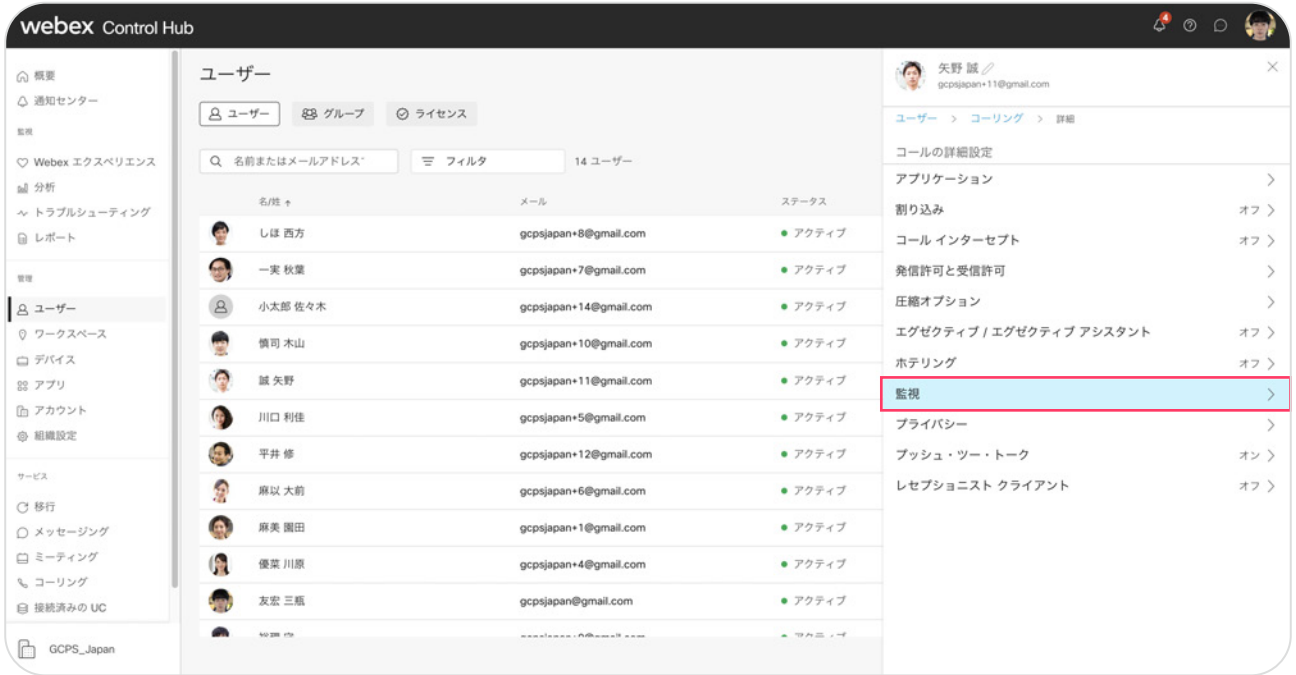

#### 5. 【コールパーク内線】を追加をクリック

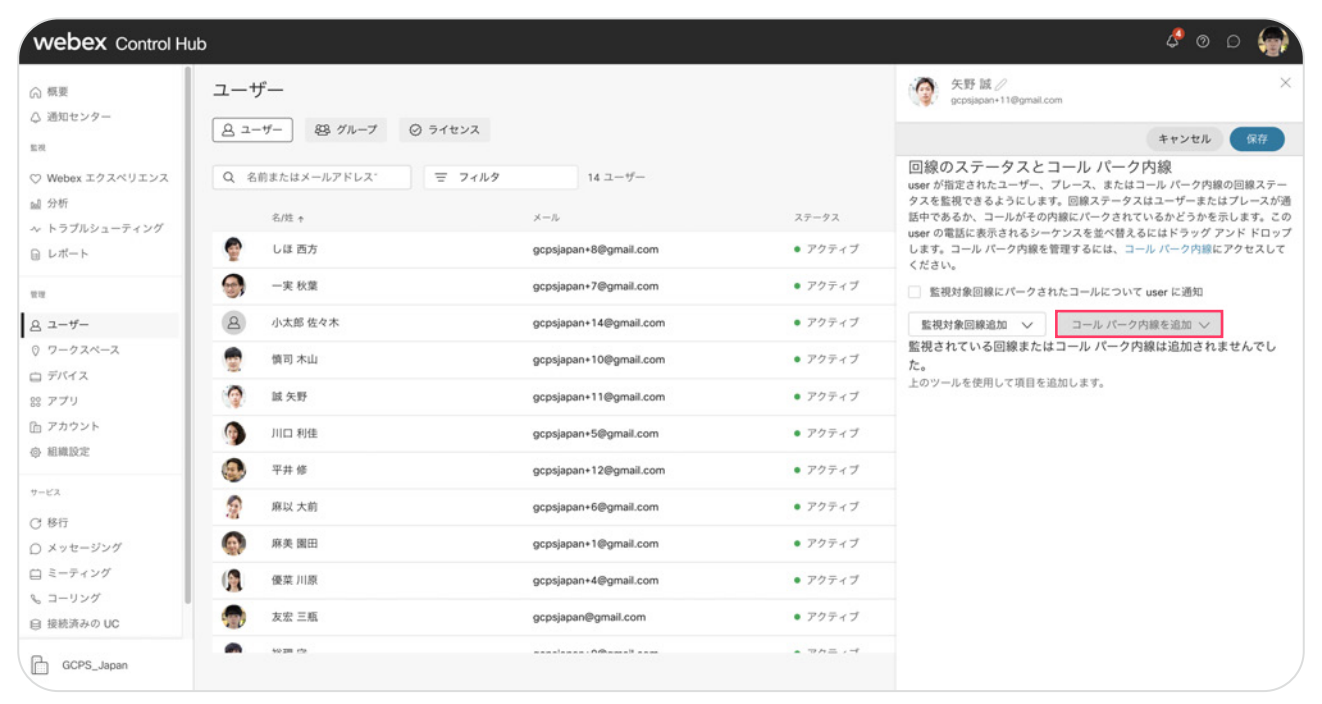

#### 6. 追加したいコールパーク名を選択

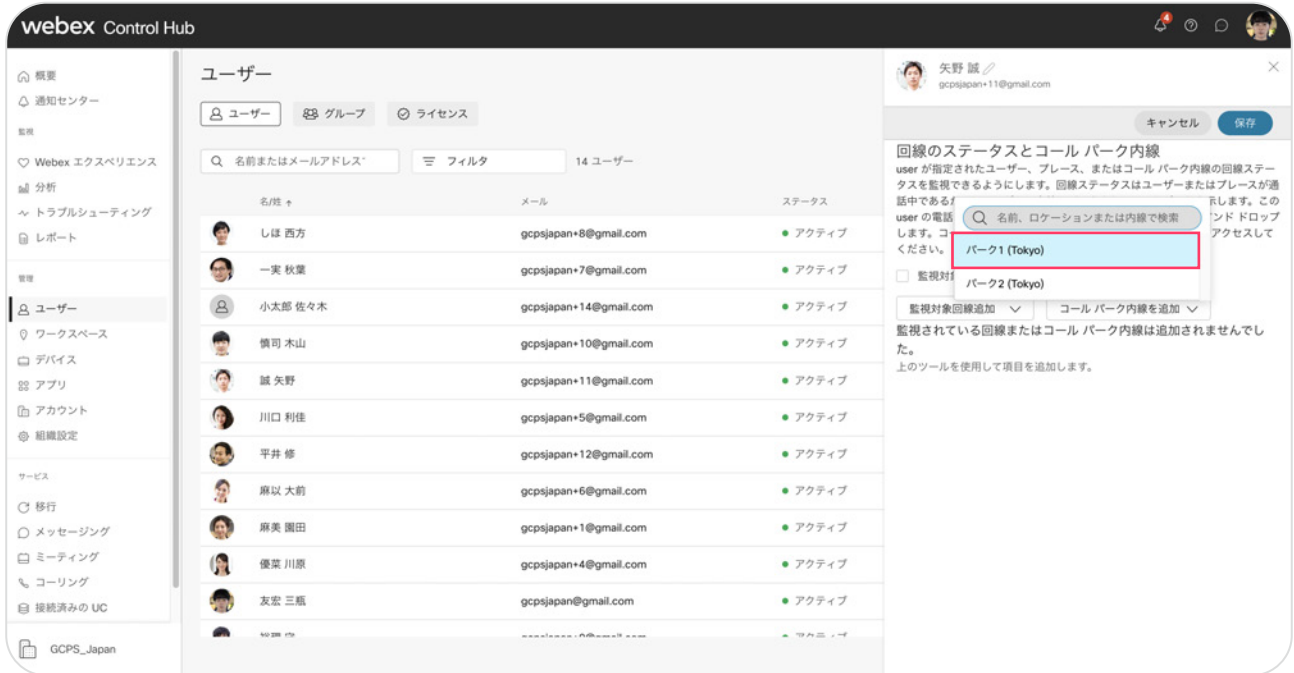

\* 今回の設定ではパーク1、パーク2を設定

#### 7. 設定を確認し【保存】をクリック

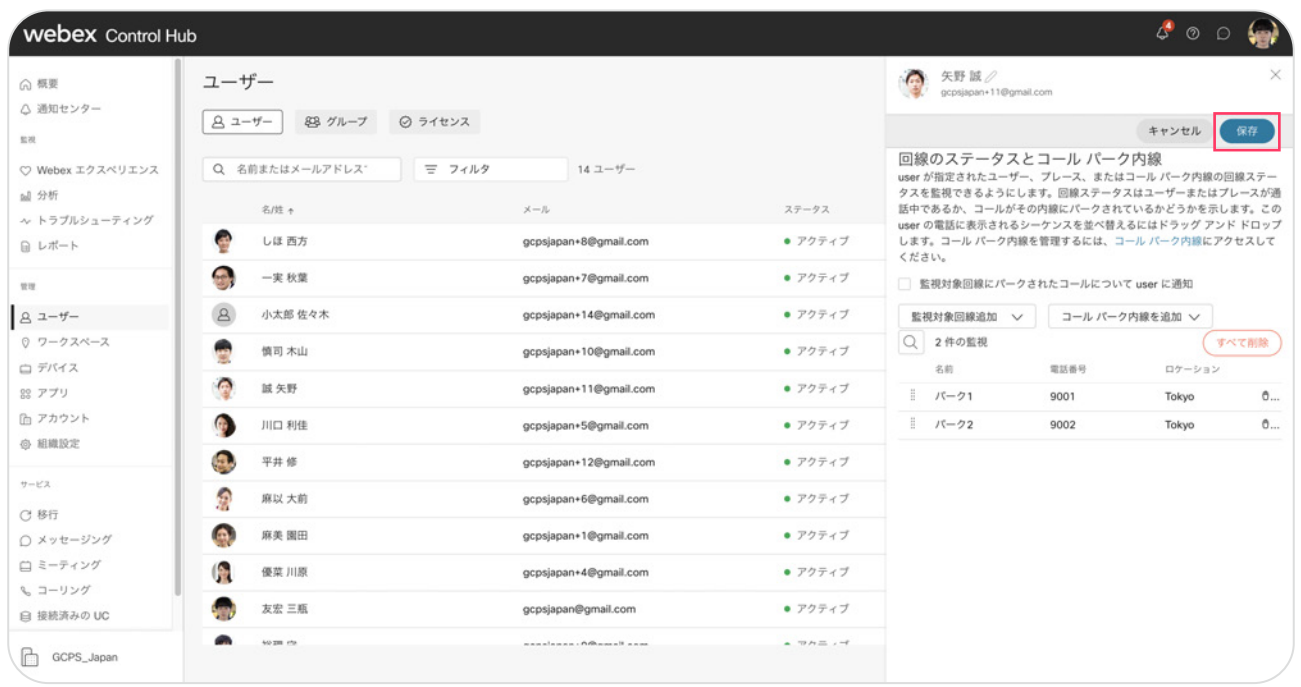

#### 8. ユーザに紐づくMPPフォンにワンボタンコールパークボタンが設定されました

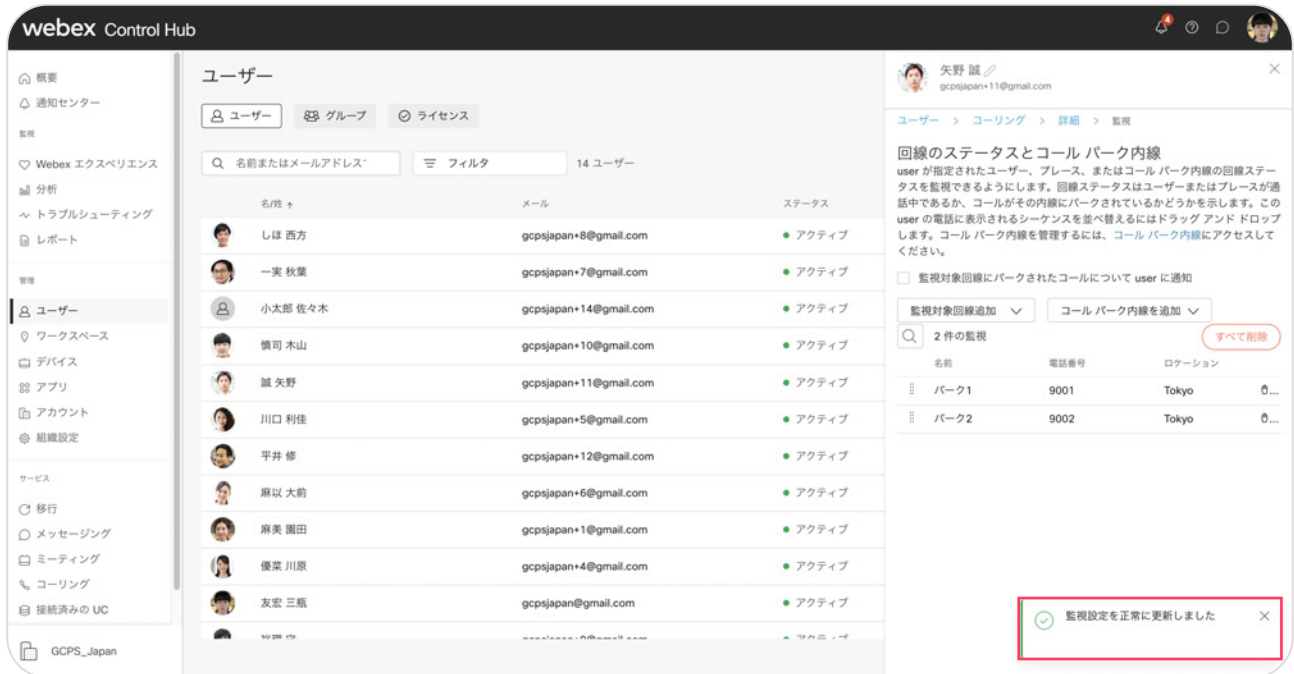

## デモ 1:パーク保留

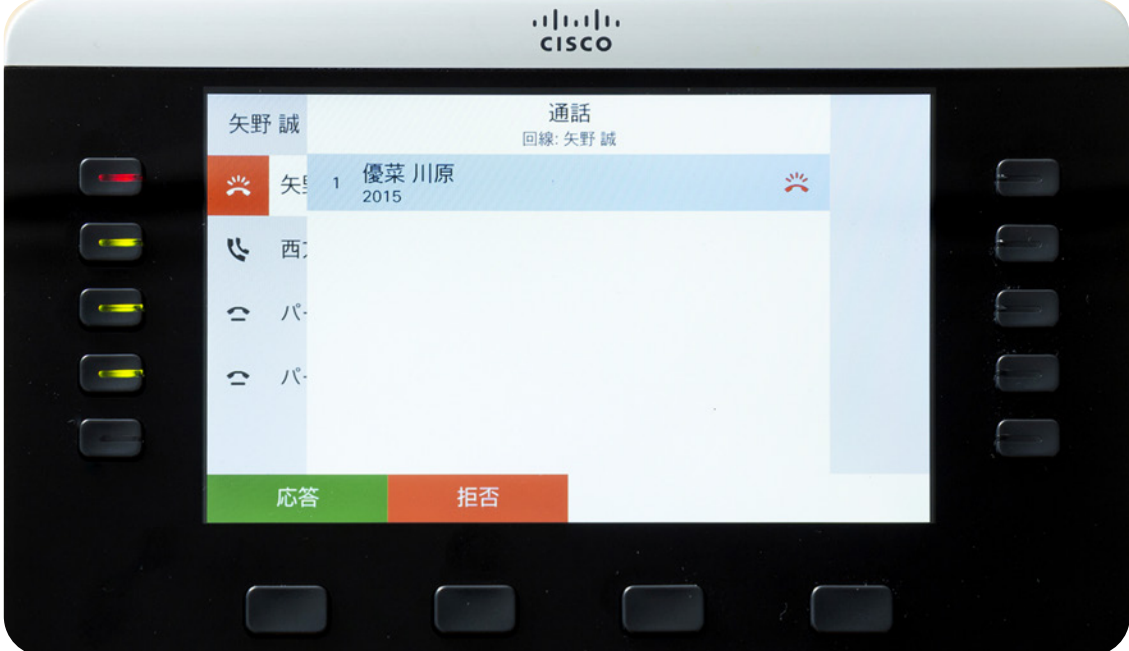

1. ユーザの電話が着信 (赤点滅)

2. 電話に応答 (赤点灯)

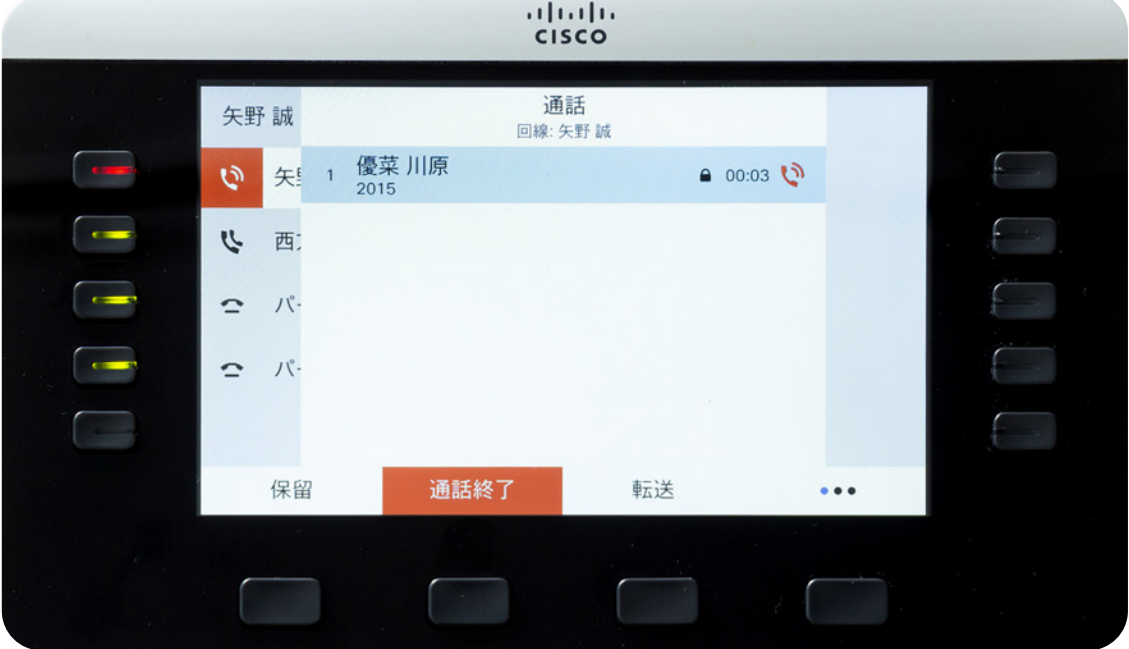

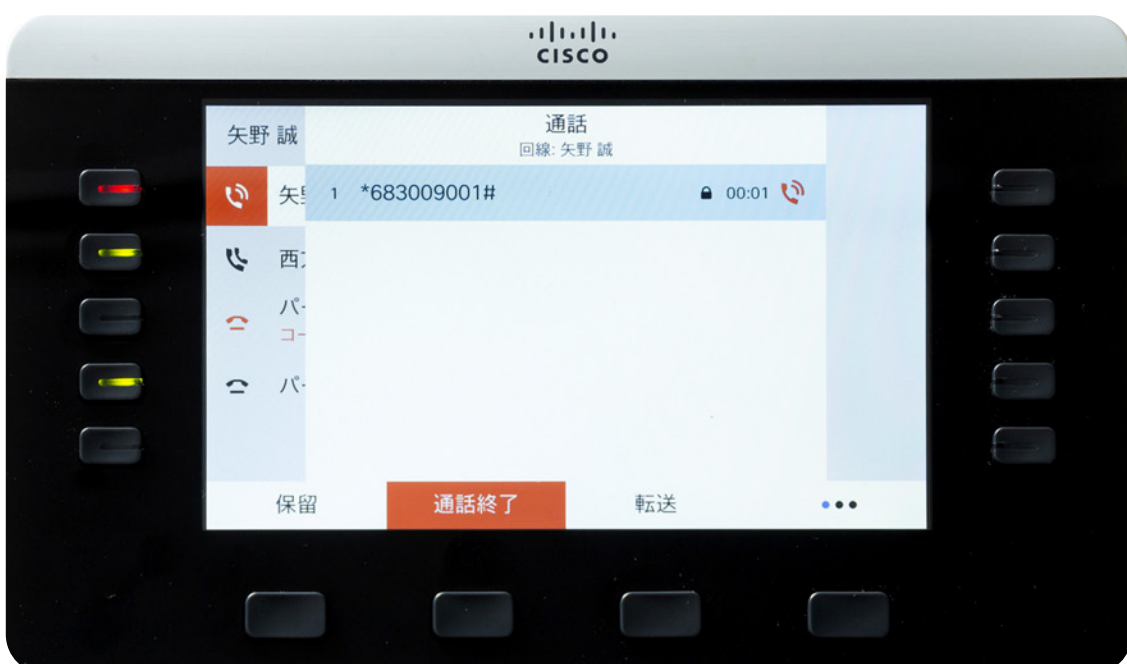

3. パーク1ボタンを押してパーク保留

- \* 今回の設定では 2004 を入力しているが、任意の電話番号を入力可能
- 4. パーク保留完了 (パーク1へ回線が移動)

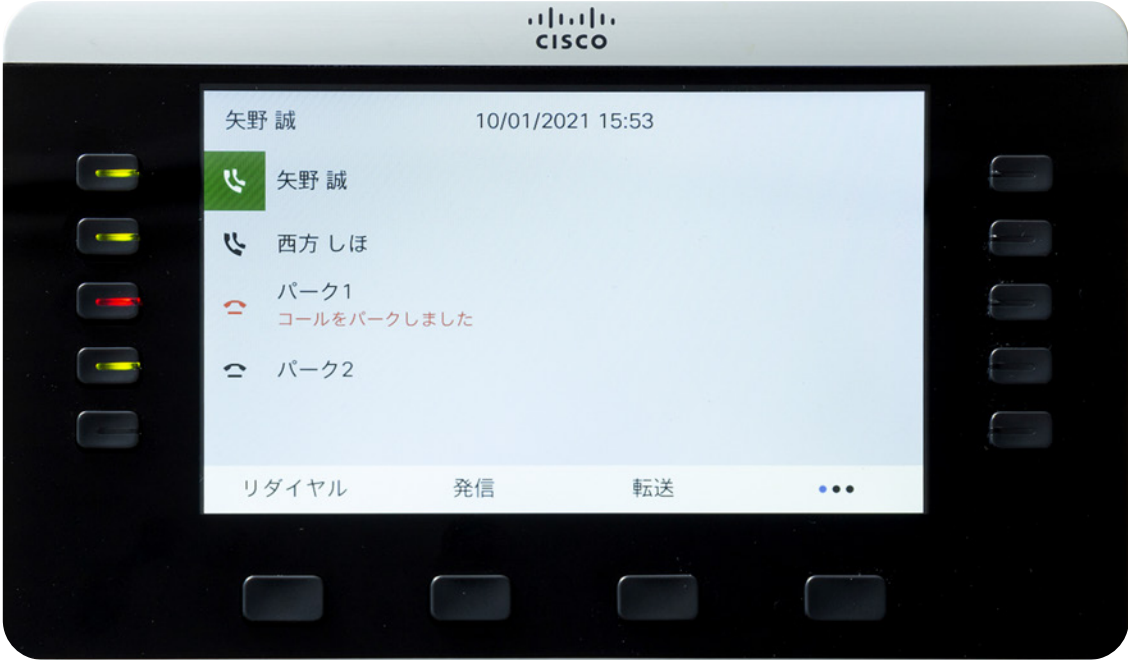

\* 自身の回線は Active ステータス ( 緑点灯 ) へ戻ります

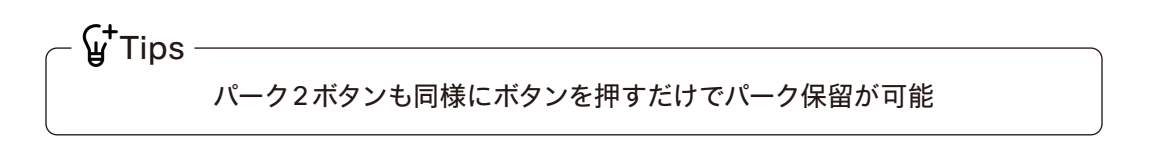

## デモ 2:パーク保留応答

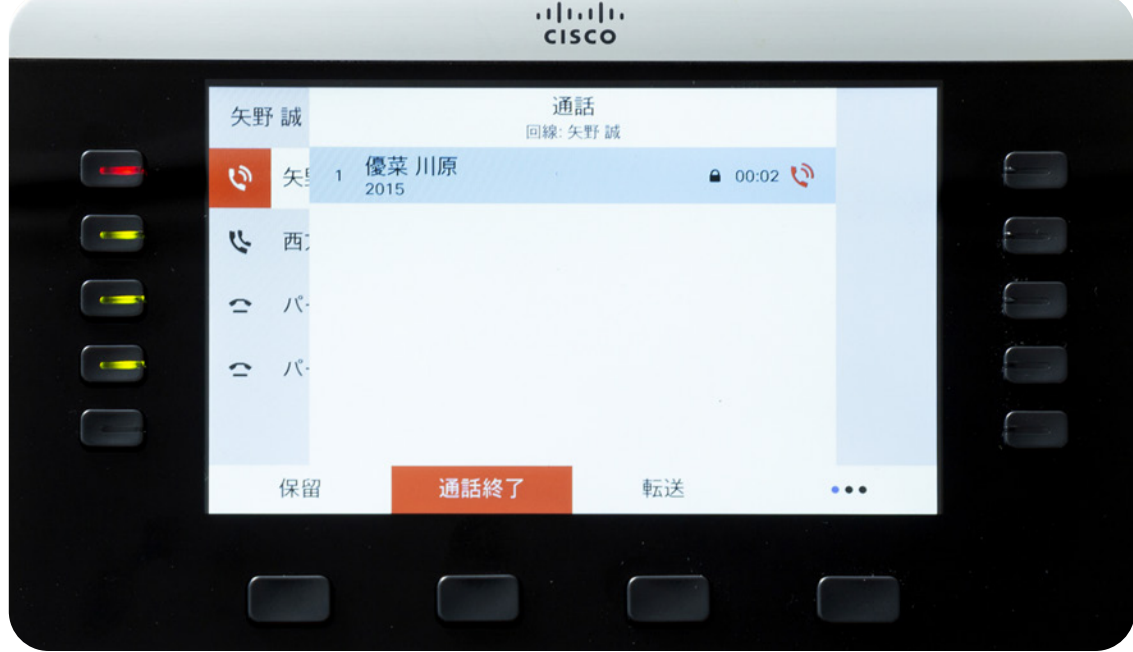

1. パーク保留されているボタンを押して、回線が自身の回線番号へ移り、応答

\* パーク保留されているボタンは赤点滅

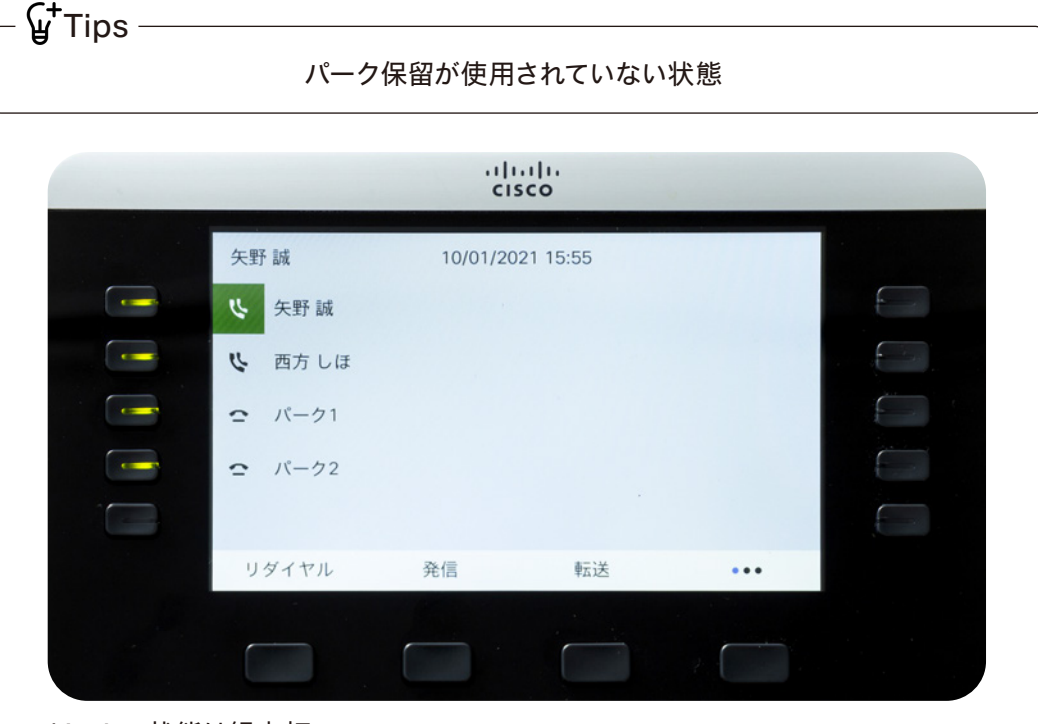

\*Active 状態は緑点灯